# 中国传媒大学 2024 年艺术类本科招生考试校考报名系统操作手册

(小艺帮线上报名系统操作手册)

一、注册并登录账号(电脑端或手机端二选一操作)

### (一)电脑端操作流程

#### 1.报名网址

考生须在规定的报名时间段内登录中国传媒大学本科招生网(http://zhaosheng.cuc.edu.cn) "网 上报名"模块,完成注册和报名。

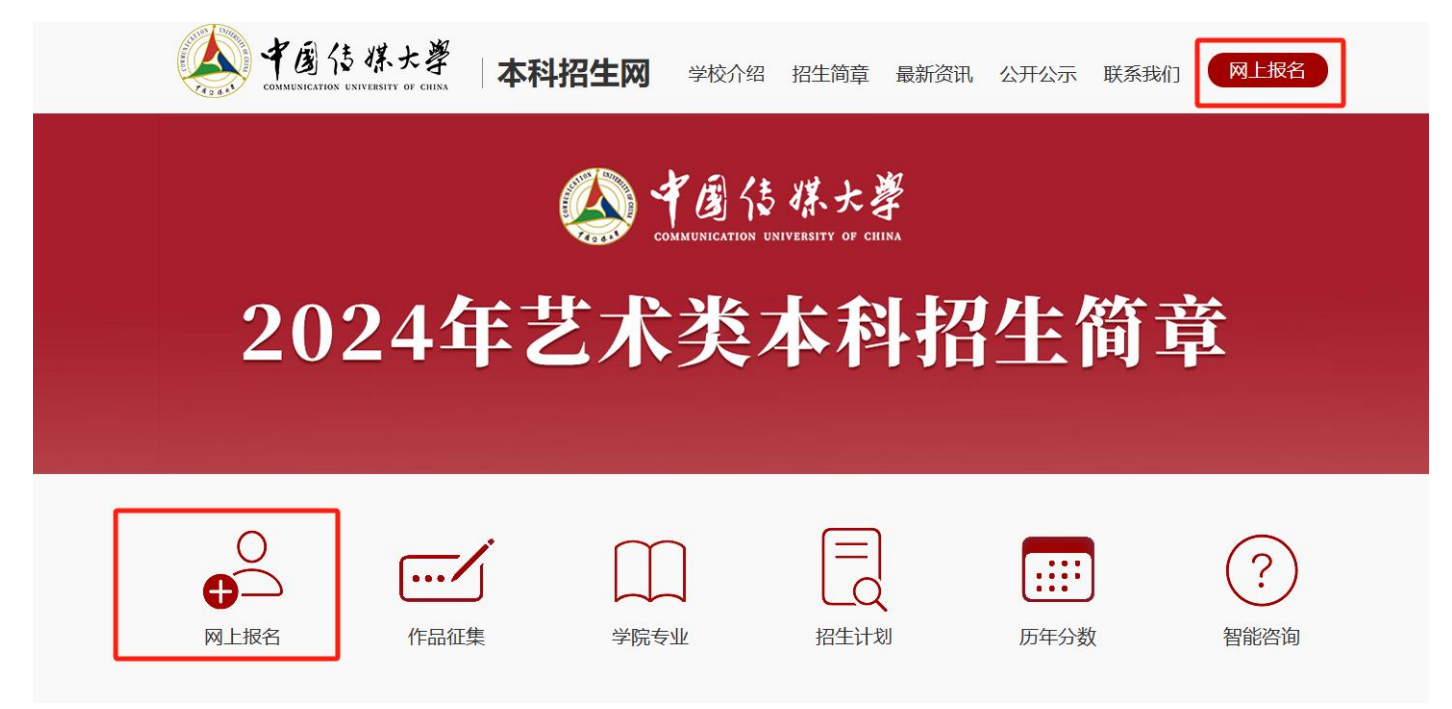

### 2.注册账号

点击"网上报名"后,进入报名网页,点击"去注册"。

考生须使用本人手机号注册,点击"发送验证码"并填写;密码设置为 8-20 个字符,须包含大 写字母、小写字母、数字、特殊符号中的至少三种,请考生务必牢记密码。点击"注册"完成注册。

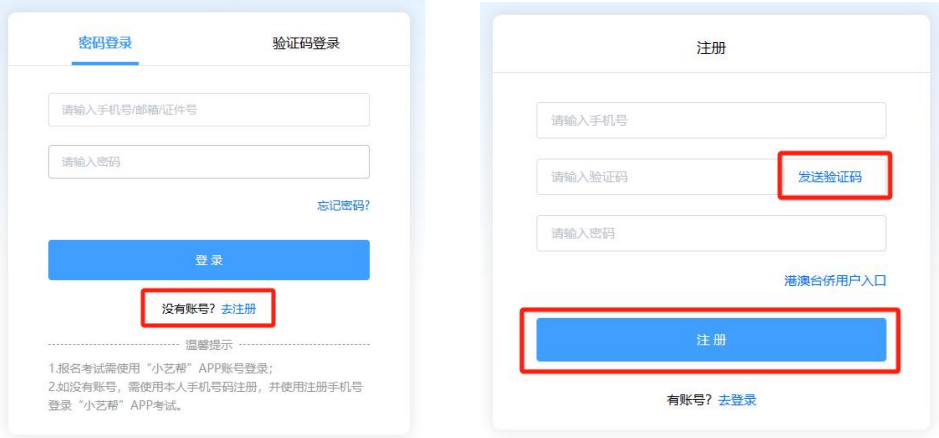

港澳台地区及华侨考生请点击注册页下方"港澳台侨用户"进行注册。

如考生已注册过小艺帮账号,请点击"去登录"返回登录界面,无须再次注册,直接用已有账号 登录即可。

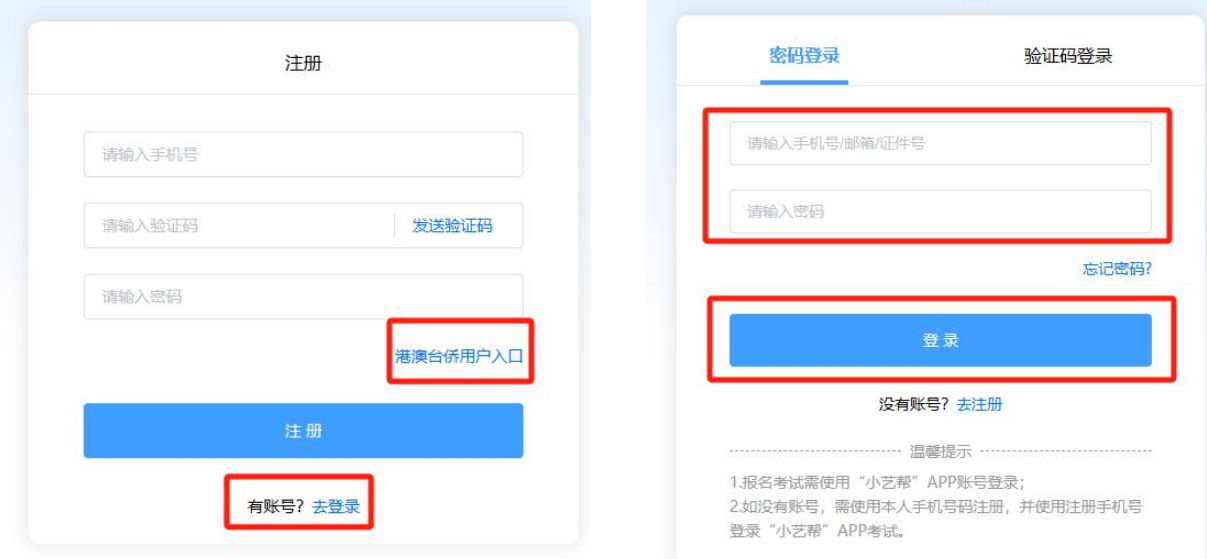

### 3.登录账号

注册完成后,返回登录网页,考生须输入注册时使用的手机号、密码或验证码进行登录。在未完 成"考生身份认证"前不可使用身份证号登录。

### (二)手机端操作流程

#### 1.报名网址

考生应关注"中国传媒大学本招"公众号,须在规定的报名时间段内点击"网上报名",完成注 册和报名。

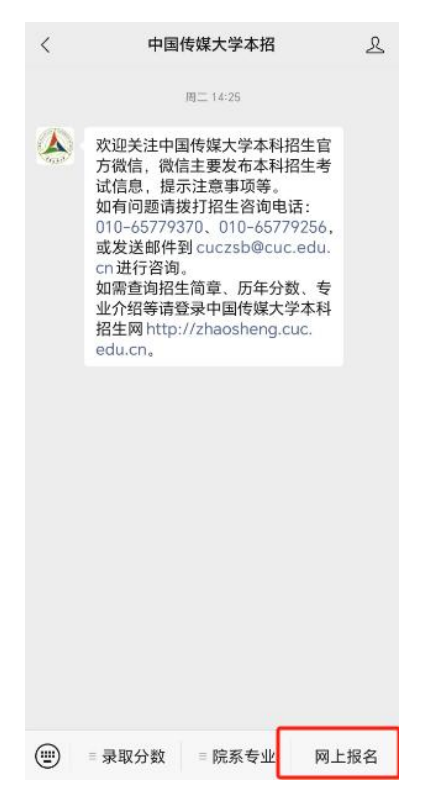

点击"网上报名"后,进入报名网页,点击"注册"。

考生须使用本人手机号注册,点击"发送验证码"并填写;密码设置为 8-20 个字符,须包含大 写字母、小写字母、数字、特殊符号中的至少三种,请考生务必牢记密码。点击"注册"完成注册。

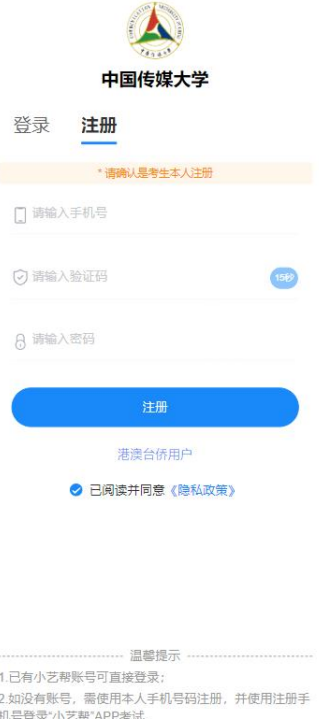

港澳台地区及华侨考生请点击注册页下方"港澳台侨用户"进行注册。

如考生已注册过小艺帮账号,请点击"登录"返回登录界面,无须再次注册,直接用已有账号登 录即可。

3.登录账号

注册完成后,返回登录网页,考生须输入注册时使用的手机号、密码或验证码进行登录。在未完 成"考生身份认证"前不可使用身份证号登录。

### 二、身份认证及考生信息填写

首次登录时,考生须完成身份认证及考生信息填写,方可进行报名和参加考试。请考生务必按要 求提交及填写,不按要求报名,误填、错填报考信息或填报虚假信息等导致不能参加考试或影响录取 的,后果由考生本人承担。

#### (一)考生身份认证

请考生务必提前准备好有效期内的本人身份证照片,按照提示上传人像面和非人像面,点击"提 交",完成身份认证。提交完成后,身份证信息不可更改。

考生也可点击上方"手动认证"上传身份证信息,手动填写身份证信息后需耐心等待系统识别验 证。

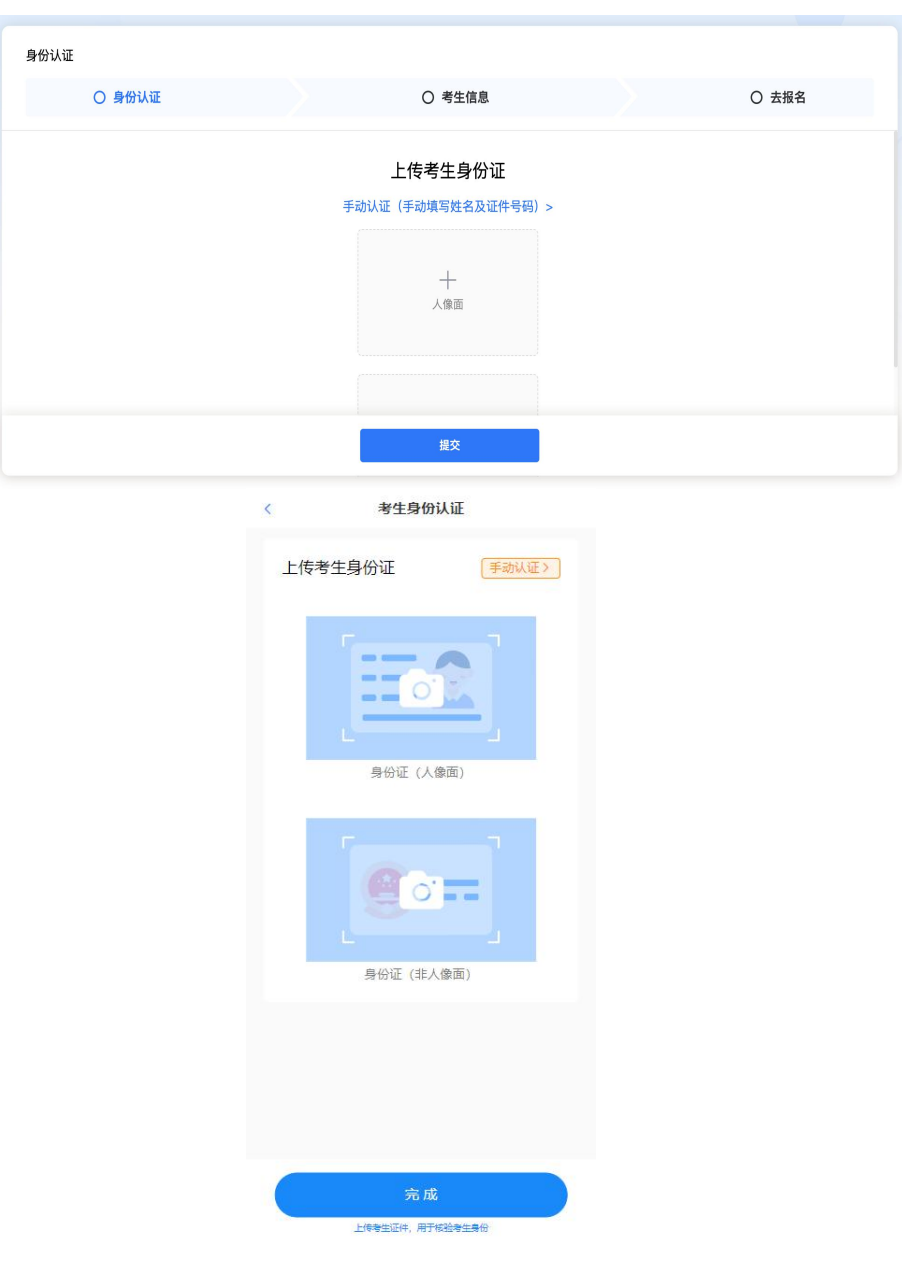

港澳台地区及华侨考生报名需准备通行证或身份证、护照,按照要求拍照上传即可。

![](_page_3_Picture_14.jpeg)

![](_page_4_Picture_0.jpeg)

如在上传身份证照片时遇到已被验证等情况,可点击"去申诉",请耐心等待人工审核结果。

### (二)考生信息填写

1. 考生须提前准备一张本人近期免冠正面电子证件照。照片格式为 jpg 或 png, 照片大小不超过 10M。并在考生信息填报时在"免冠照"部分按要求上传。

2. 填报"学籍信息"时, "高考所在省份"选择考生参加高考时所在省份。"考生号(高考报 名号)"如所在省份已公布,请提前准备并按要求上传;如所在省份暂未公布,请考生在获得考生号 (高考报名号)后及时补充,以免影响考试。其余"学籍信息"的填写请按照要求进行。所有信息填 写完成后,点击"提交",即可完成认证。

![](_page_4_Picture_51.jpeg)

![](_page_5_Picture_26.jpeg)

### (三)报名

1. 考生完成认证后,进入"报名"页面选择一个需要报考的专业(含招考方向),并填写"基 本信息收集表"、通过"微信支付"方式完成缴费,直至电脑端出现"您已报名成功"字样,手机端 出现"支付成功"字样。

### 电脑端报名流程

![](_page_5_Picture_27.jpeg)

![](_page_6_Picture_1.jpeg)

![](_page_7_Picture_0.jpeg)

# 手机端报名流程

![](_page_8_Picture_6.jpeg)

2. 考生最多可报考3个专业(含招考方向)。如考生需报名 2-3 个专业(含招考方向),可在 一个专业(含招考方向)报名成功后,返回到选择专业(含招考方向)页面,重复完成上述过程, 直至完成最多 3 个专业(含招考方向)的报名及缴费。

#### (四)查看报名记录

报名成功后,考生可在"我的主页-报名记录"中查看自己报名成功的所有专业(含招考方向)。

![](_page_9_Picture_61.jpeg)

## 三、考前准备

报名成功后,请考生准备两台手机用于正式考试时使用,在正式考试前分别安装小艺帮 APP 和 小艺帮助手 APP。安装小艺帮 APP 的手机为主机, 安装小艺帮助手 APP 的手机为辅机, 两个软件不 能在同一部手机上同时使用。登录时请使用在报名时注册的手机号码和密码,无须重新注册。

请考生使用考试手机分别扫描下方二维码即可下载安装小艺帮 APP、小艺帮助手 APP, 或到小 艺帮官方网站/"小艺帮"公众号扫描二维码下载,考生不要通过其他渠道下载。小艺帮官方网址: <https://www.xiaoyibang.com/>

安装时,请授权允许小艺帮 APP、小艺帮助手 APP 使用您的摄像头、麦克风、扬声器、存储空 间、网络等权限,以保证考试顺利进行。

小艺帮仅支持安卓、鸿蒙和 IOS 系统的手机,不支持各类平板和 iPad。

![](_page_10_Picture_3.jpeg)

![](_page_10_Picture_4.jpeg)

### (一)人脸验证

考生可在安装小艺帮 APP 手机"报考-在线考试"中杳看报名后生成的考试记录。

报名完成至首次参加模拟考试前均可进行人脸验证。点击"报考"页面上方红色按钮,根据提示 进行人脸验证,验证完成后方可参加考试。请考生不要化妆、佩戴美瞳等,验证时调整好光线,不要 出现高曝光的情况,保证人脸清晰,避免造成人脸识别失败。若多次人脸验证失败可申请"人工审核", 请耐心等待人工审核结果。

港澳台地区及华侨考生仅能采用"人工审核"进行人脸验证,请及时查看审核结果。

请考生务必于模拟考试前完成人脸验证,否则无法正常参加考试。

![](_page_11_Picture_1.jpeg)

### (二)考前签署承诺书及查看考前阅读

考生在模拟考试前须完成签署承诺书及查看考前阅读,否则无法正常参加考试。具体如下: 点击屏幕下方的"报考",进入"在线考试"页面,选择相应考试内容,进入页面后签署"诚信 考试承诺书",查看"考前阅读"。

![](_page_11_Picture_51.jpeg)

### (三)考前练习

考生可在正式考试前多次进入,仅供考生熟悉考试系统双机位摆放、考试录像等相关功能,考前 练习的题型、内容、考试时长等均与正式考试无关。

### (四)模拟考试

所有考生在正式考试前须至少完成一次模拟考试,以熟悉正式考试流程。模拟考试的具体时间将 在中国传媒大学本科招生网(https://zhaosheng.cuc.edu.cn/)和"中国传媒大学本招"微信公众号发布, 请考生密切关注。

# 四、小艺帮技术咨询

技术咨询 QQ 号: 800180626

技术咨询电话:4001668807

服务时间: 周一到周日, 8:00-24:00, 其他时段的咨询会延迟到当天 8:00 之后处理, 敬请谅解! 以上咨询方式仅限小艺帮 APP 和小艺帮助手 APP 的系统操作及技术问题咨询。